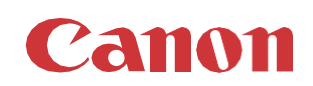

# パッチインストール手順 「KB5005030」

# 2021/08

本手順書では、Microsoftセキュリティ更新プログラム「KB5005030」をインストールする方法について説明します。

# パッチ情報:

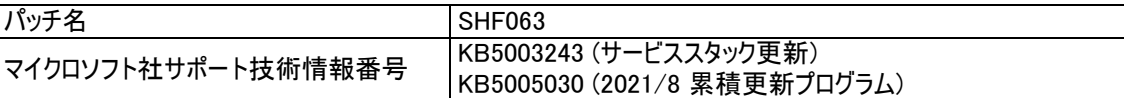

# パッチ対象プリンタ:

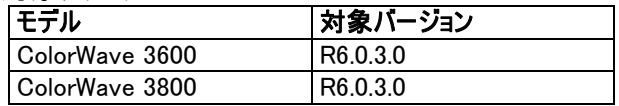

プリンタに正しいバージョンがインストールされていることを確認します。

プリンタに上記の表に記載されているバージョンがインストールされていない場合は、サービスにプリンタのアップグレードをご依頼 ください。 対象バージョンは、これらのセキュリティ更新プログラムをインストールするために必須です。

重要:Microsoft セキュリティ更新プログラム KB5005030 の前に、Microsoft セキュリティ更新プログラム KB5003243 (サービ ススタック更新プログラム)をインストールする必要があります。

# WebTools によるパッチのインストール:

- 1. パッチファイルをPCにダウンロードします。
	- a. <https://supportfiles.cpp.canon/TDS/Security/Win10/windows10.0-kb5003243-x64.msu> 注意:この Microsoft セキュリティアップデートは約14MBです。
		- b. [https://supportfiles.cpp.canon/TDS/Security/Win10/windows10.0-KB5005030-x64.msu](https://supportfiles.cpp.canon/TDS/Security/Win10/windows10.0-kb5005030-x64.msu) 注意:この Microsoft セキュリティアップデートは約503MBです。

注:ダウンロードした .msu ファイルのファイル名は変更しないでください。

2. PCのWebブラウザを起動し、プリンタの URL を入力します。 http://<ホスト名\_または\_IP アドレス>

<ホスト名\_または\_IP アドレス>にはプリンタの「ホスト名」または「IP アドレス」を入力します。 以下画面が現れます(以下画面は参考例です。モデルにより表示画面が異なります。)

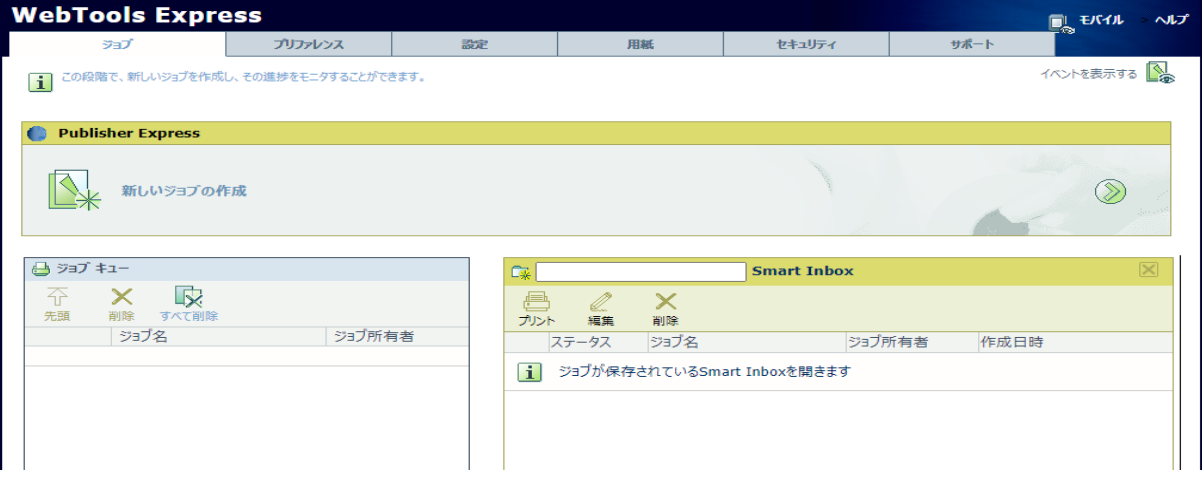

3. 「サポート」タブをクリックし、次に「更新」をクリックするとログイン画面が現れます。 ※バージョンが対象バージョンでない場合、初めにプリンタを正しいバージョンにアップデートする必要があります。 ユーザー名で「システム管理者」を選択し、パスワードを入力します(初期パスワードはユーザーマニュアル参照)。 「ログイン」をクリックします。

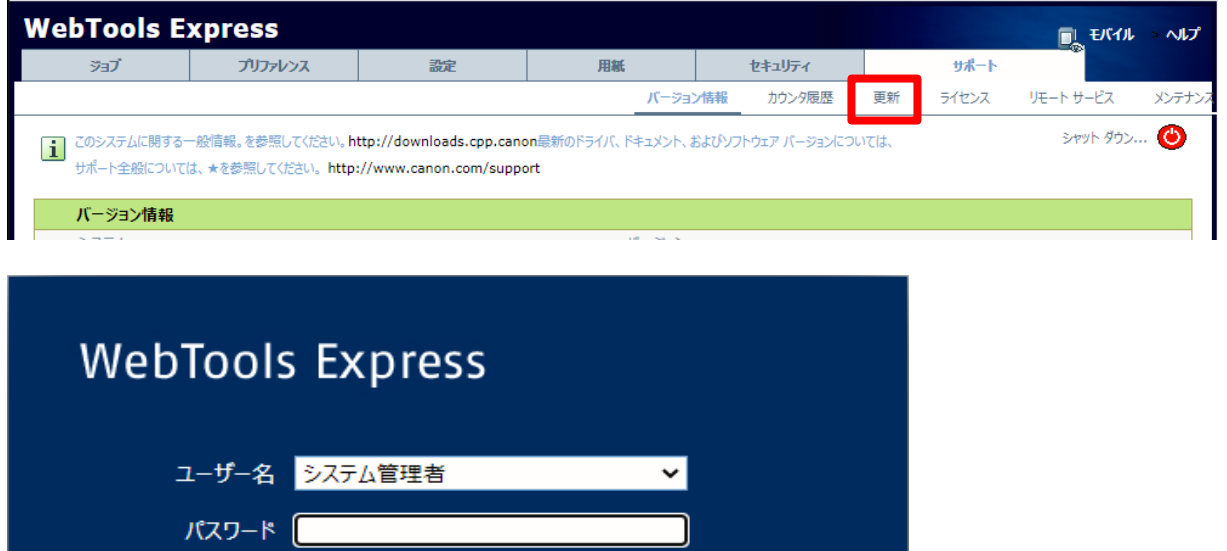

## 「OSパッチ」項目が現れます(モデルおよびパッチインストール状況により表示画面が異なります)。

キャンセル

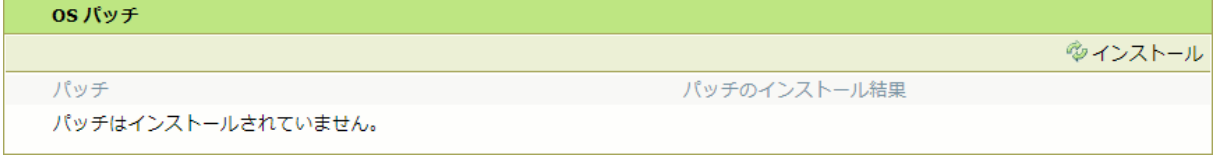

ログイン

#### 「OSパッチ」項目にて以下メッセージが表示されている場合、ホワイトリストが有効化中のため「セキュリティ」タブでホワイト リストのステータスを確認し、プリンタを再起動する必要があります。  $OSJ(w)$

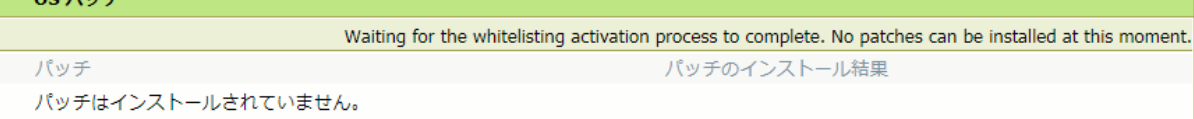

# 「セキュリティ」タブでホワイトリストのステータスを確認する必要があります。

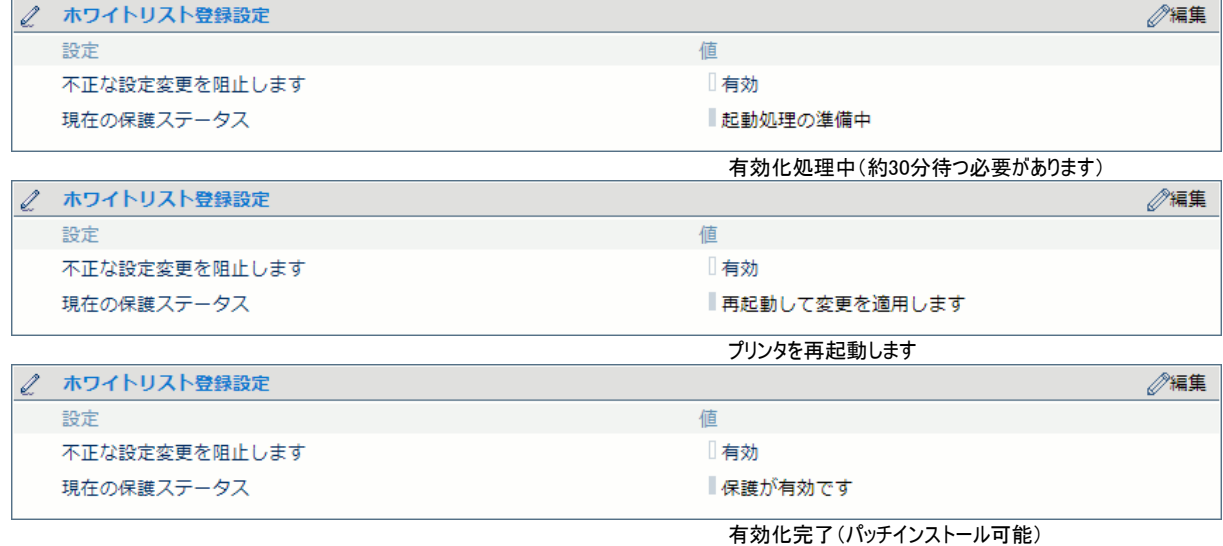

4. 「OSパッチ」項目右側の「インストール」をクリックすると、確認画面が現れます。 「OK」をクリックします。

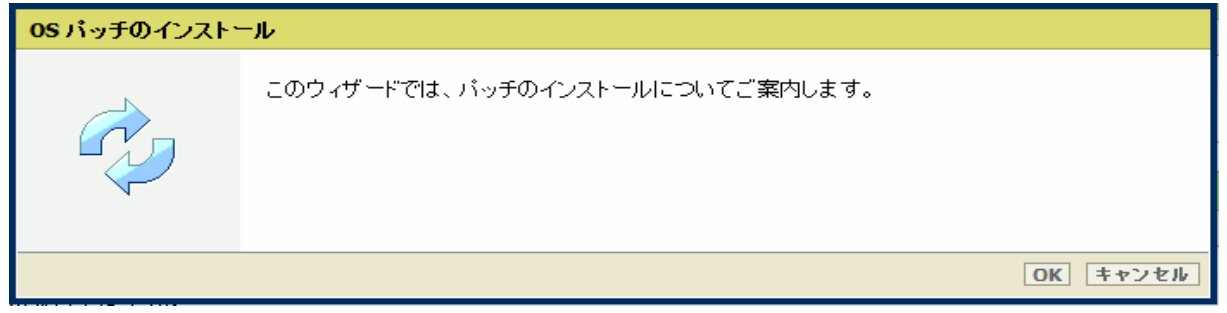

以下画面が現れます。 「ファイルを選択」をクリックしダウンロード済みのパッチファイル「サービススタック更新 (KB5003243)」を選択後、「OK」をクリックします。 (インストール時間:約20~30分)

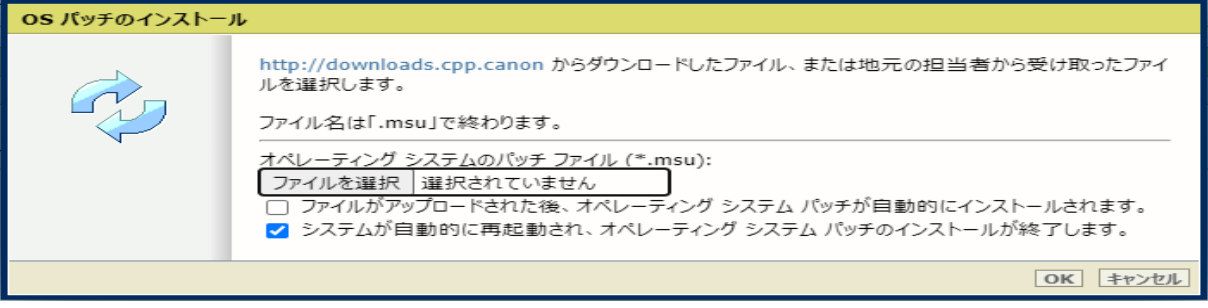

注意:システムのクリーンアップが必要であるというメッセージが表示される場合があります。

## 5. 確認画面で「OK」をクリックします。

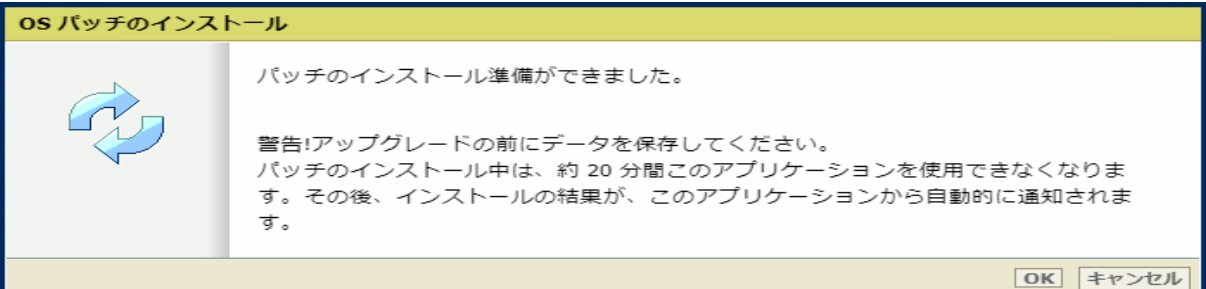

## 再度確認画面が現れるので「OK」をクリックします。

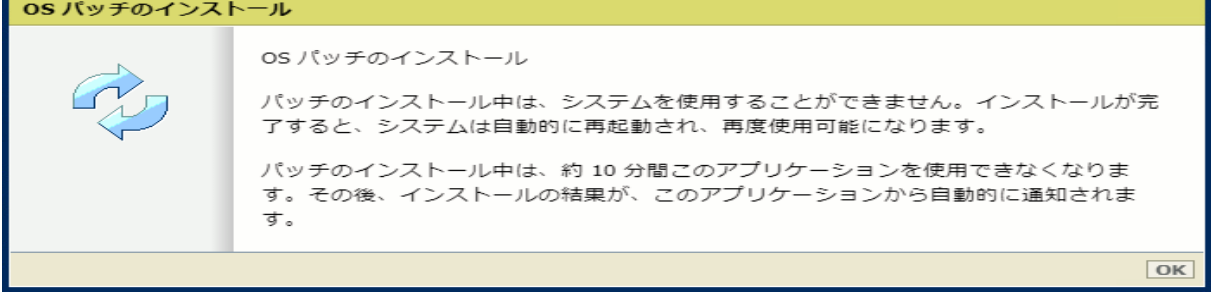

# プロダクトあるいは状況により、以下画面が現れます。

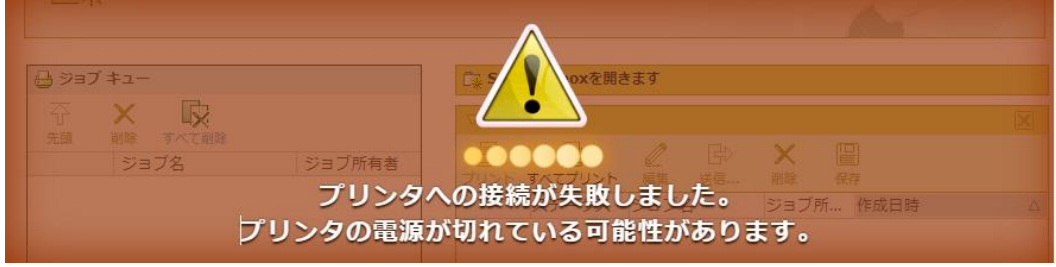

このメッセージは無視して問題ありません(再起動中:自動的に再起動しパッチが適用されます)。

6. 再起動後、ステップ 2 と 3 を実行し、パッチのインストール結果を確認します。

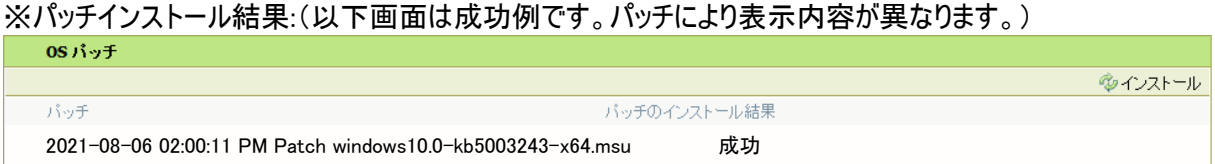

- 7. 「サポート」タブをクリックし、次に「更新」をクリックするとログイン画面が現れます。
	- ユーザー名で「システム管理者」を選択し、パスワードを入力します(初期パスワードはユーザーマニュアル参照)。 「ログイン」をクリックします。

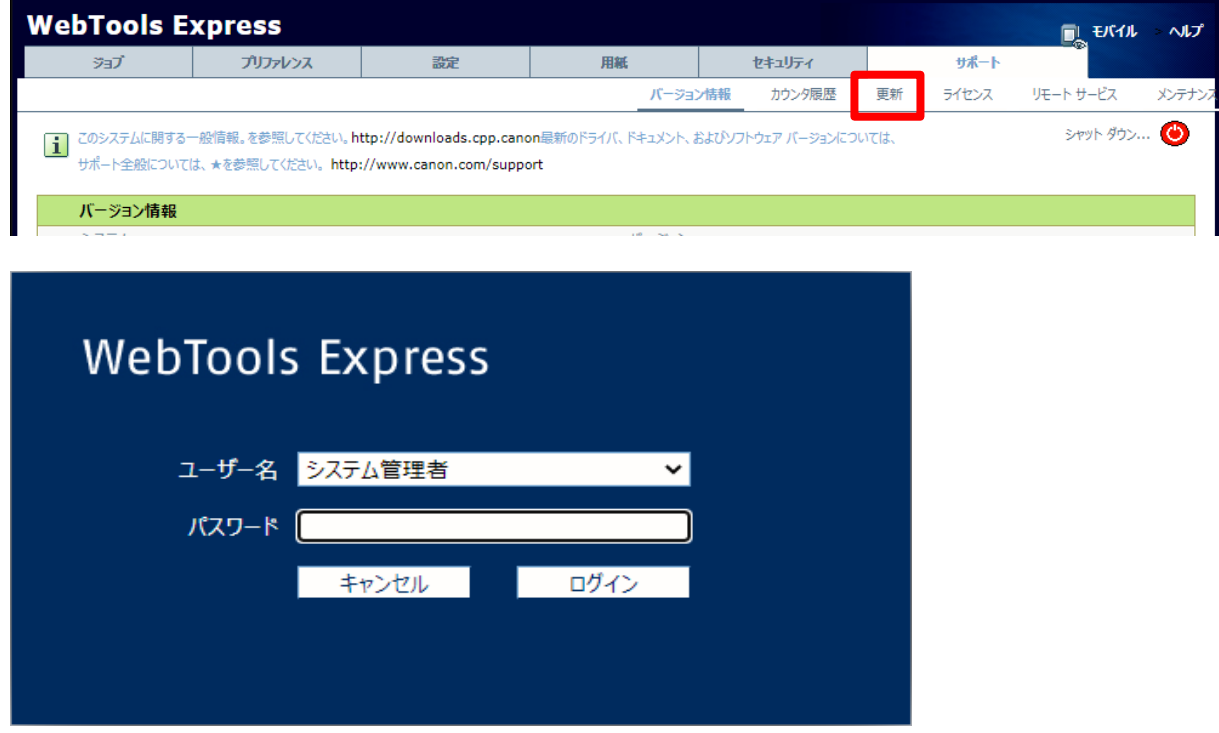

8. 「OSパッチ」項目右側の「インストール」をクリックすると、確認画面が現れます。「OK」をクリックします。

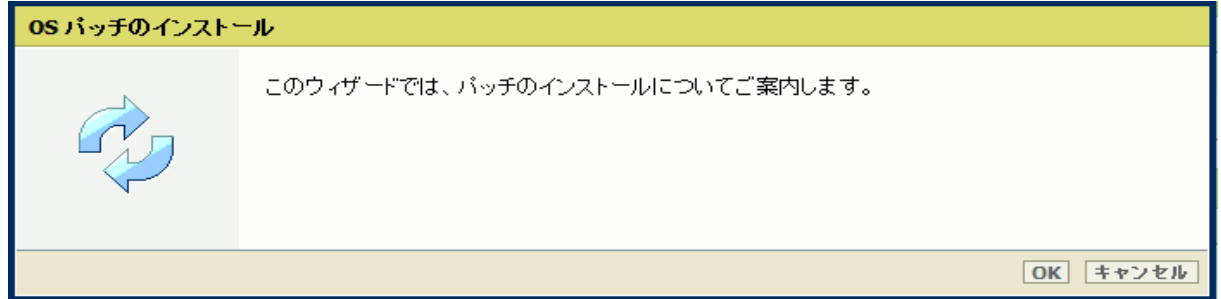

以下画面が現れます。「ファイルを選択」をクリックしダウンロード済みのパッチファイル「累積更新プログラム (KB5005030)」を選択後、「OK」をクリックします。 (インストール時間:約1~2時間)

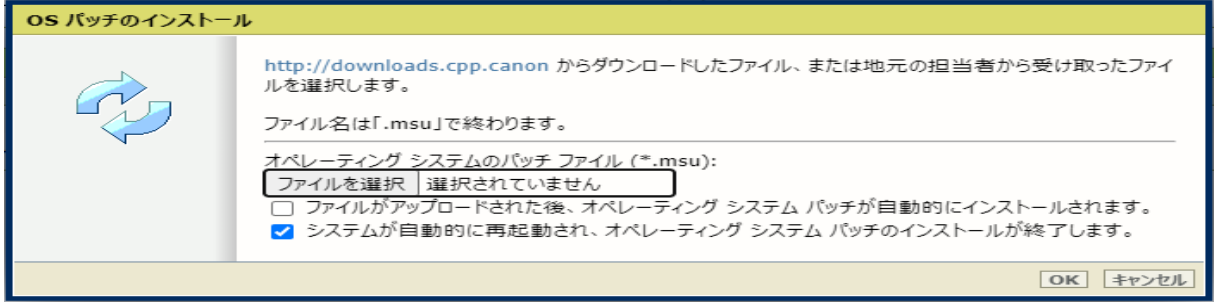

# 9. 確認画面で「OK」をクリックします。

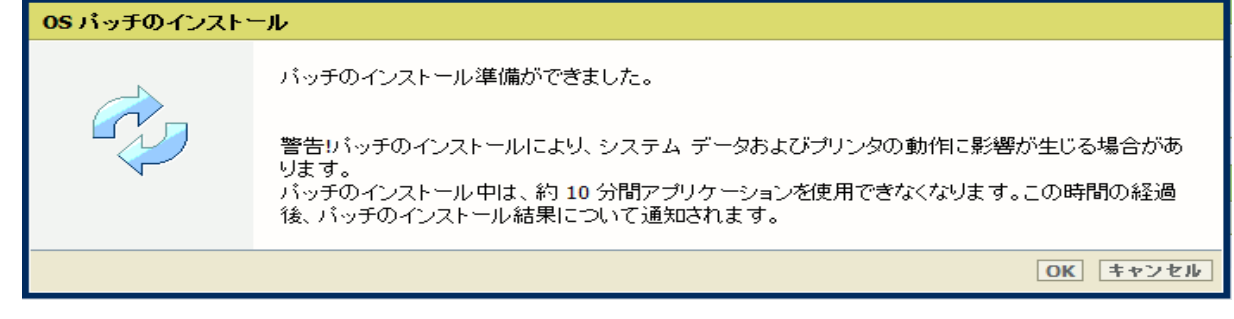

# 再度確認画面が現れるので「OK」をクリックします。

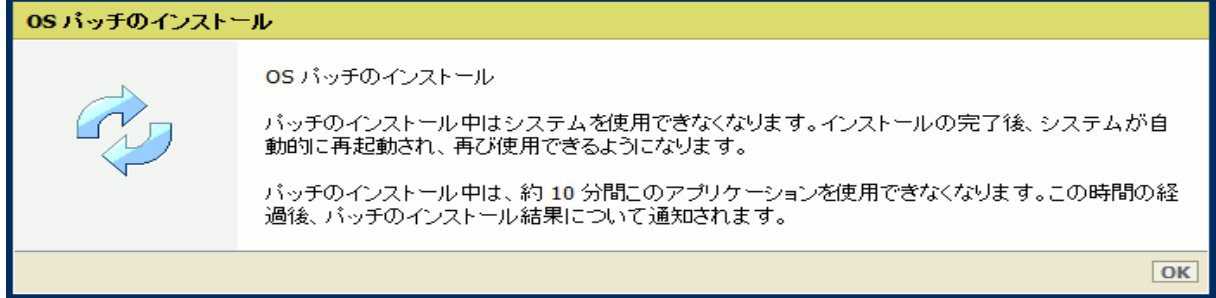

## プロダクトあるいは状況により、以下画面が現れます。

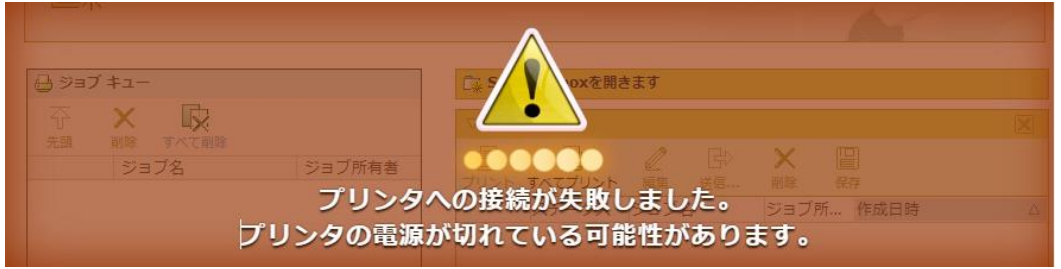

このメッセージは無視して問題ありません(再起動中:自動的に再起動しパッチが適用されます)。

10. 再起動後、ステップ 2 と 3 を実行し、パッチのインストール結果を確認します。

※パッチインストール結果:(以下画面は成功例です。パッチにより表示内容が異なります。)

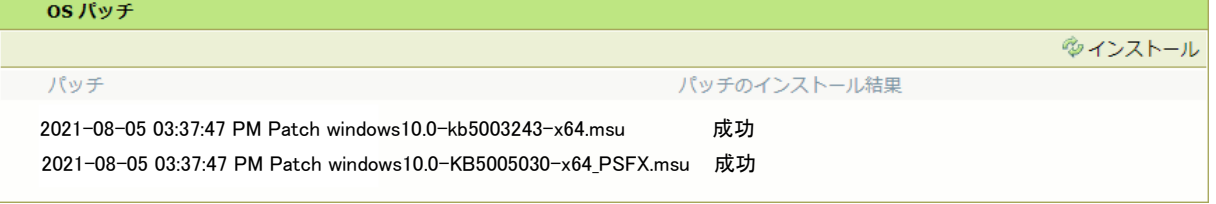

11. 注:パッチインストール後、プリンタが操作パネルにエラー22505を報告する場合があります。 操作パネルに表示 されているようにプリンタを再起動することによりエラーは消えます。

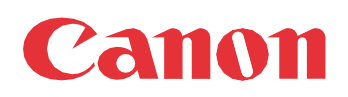

Canon Inc. canon.com

Canon U.S.A., Inc. usa.canon.com

Canon Canada Inc. canon.ca

Canon Europe Ltd canon-europe.com

Canon Latin America Inc. cla.canon.com

Canon Production Printing Australia Pty. Ltd. anz.cpp.canon

Canon China Co., Ltd. canon.com.cn

Canon Singapore Pte. Ltd. sg.canon

Canon Hongkong Co., Ltd. hk.canon